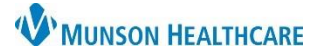

Cerner Ambulatory and PowerChart **EDUCATION**

## **Citrix Receiver – Storefront**

- 1. Type the following address into your internet browser: storefront.mhc.net
- 2. Enter your Munson Healthcare username and password. Click **Log On**.
- 3. **The instructions to install appear on the page.**
	- a. Note: You will need to install Citrix Receiver prior to logging in.
		- i. Place a check mark in the box next to "By selecting the check box, you confirm that you have read, understand, and accept the Citrix license agreement."
		- ii. Click Download.

## **2 Factor Authentication**

- Enroll in the Imprivata ID App
	- 1. Download the free **Imprivata App** on your smartphone.
	- 2. Initial login (enrollment) must be completed outside of the Munson Network.
	- 3. Open app and login to Storefront with username and password.
	- 4. Storefront will request you enter the Serial Number and Token Code provided by Imprivata, as well as your telephone number.

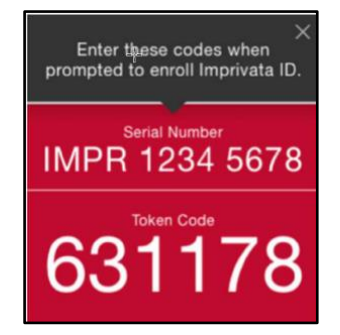

- Subsequent Logins
	- 1. Login to Storefront with username and password.
	- 2. Storefront will send a notification to the Imprivata App on your phone.
		- a. **Note:** You will need to allow Imprivata to send notifications for this to occur.
	- 3. Open the Imprivata App and click Approve.

**Important!** If you are not trying to login and receive a notification from the Imprivata App, click **Deny** and call the Help Desk immediately at (231) 935-6053.

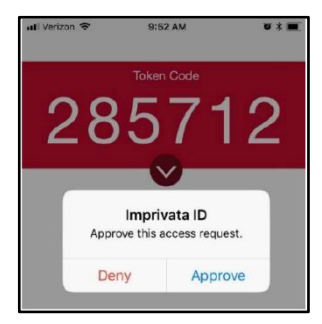